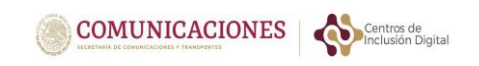

### **MANUAL DE REGISTRO E INSCRIPCIÓN USUARIOS CAMPECHE**

M Recuperar Password - c X | B portal único del gobi X | | SCT - Hojas de cálculo · X | B UGAS DE REGISTRO A | X | | | Registro de cursos onlir x | D (92) PADRE RICO P · 41 X | +  $\qquad \qquad =\qquad \hbox{or} \qquad \times \quad$  $\rightarrow$  C  $\acute{e}$  cid.gob.mx ☆ ◎ ★ ≡ ◎ : **OBJERNO DE**<br>MÉXICO Trámites Gobierno Q Centros de Registrate Iniciar Un lugar para Aprender, Crear y Emprender  $\Box$  SCT.xlsx  $\begin{tabular}{ll} \textbf{Mostrar todo} & \times \end{tabular}$  $\hat{\phantom{a}}$  $\widehat{\phantom{a}}$  $\Box$  0  $\Box$  $\bullet$   $\triangleleft$  $\mathbb{R} \leqslant \textbf{f} \textbf{g} \textbf{e} \textbf{u} \textbf{u}$ **PE 0**  $\bullet$  $\bullet$ w

Paso 1.- Click en Regístrate o en iniciar si ya te has **registrado**.

Paso2.- **Inicia sesión** con tus claves, mantén tu usuario y contraseña en un lugar seguro para disfrutar próximos cursos.

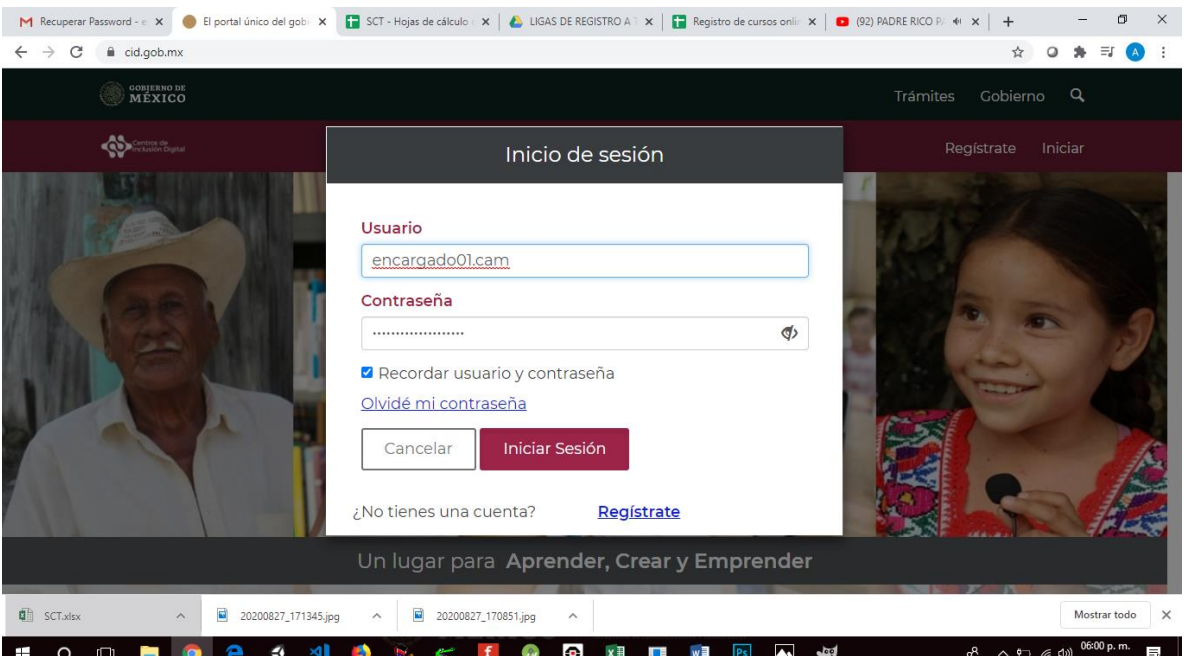

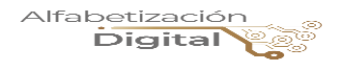

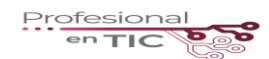

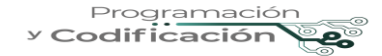

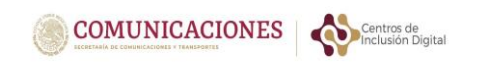

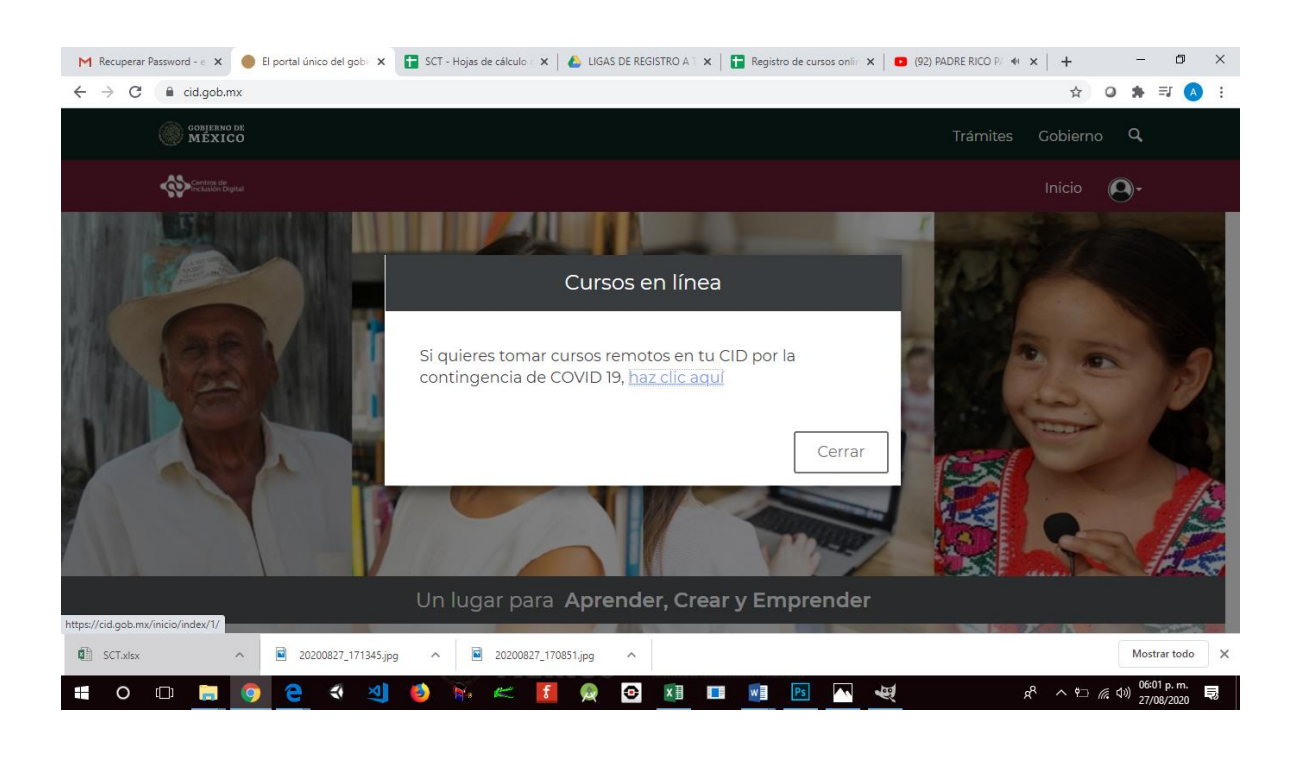

#### Paso 3.- Oprime "**Haz click aquí"** en la leyenda que se muestra en la pantalla.

Paso 4.- Selecciona tu estado **Campeche.**

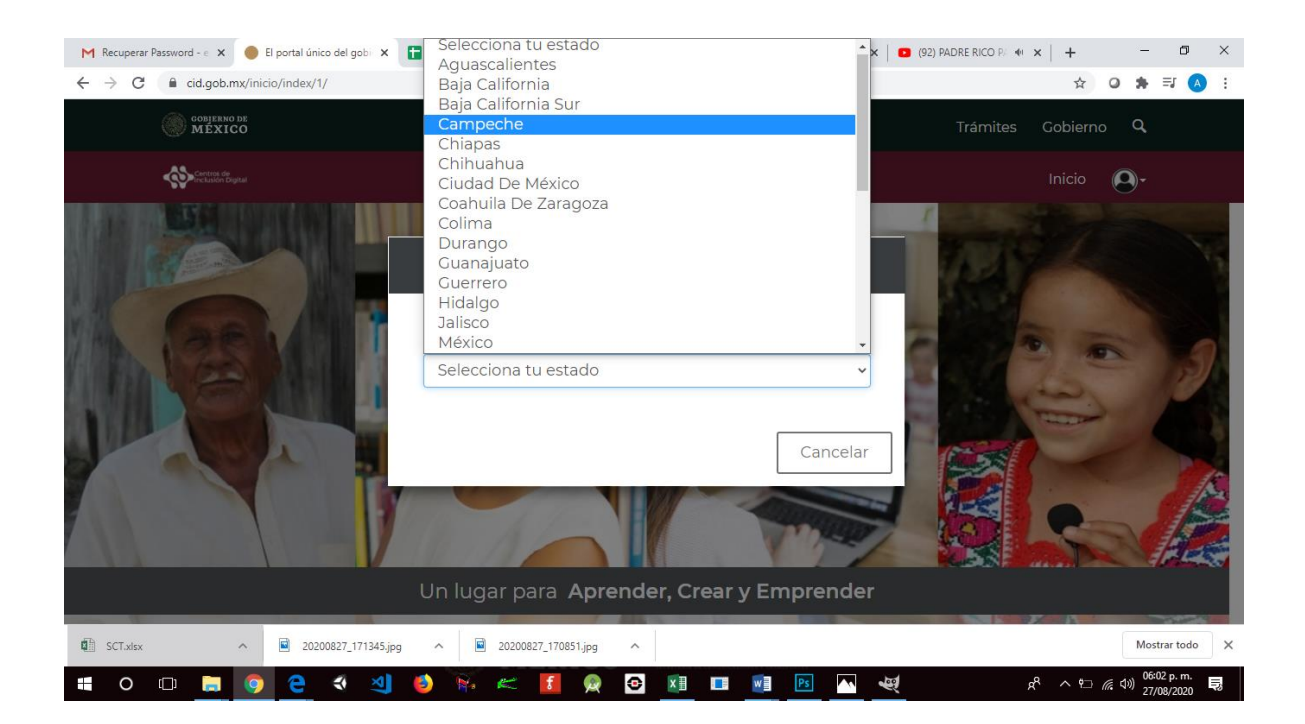

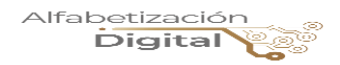

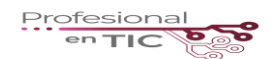

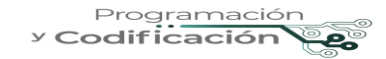

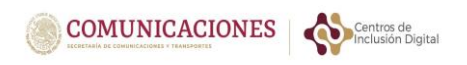

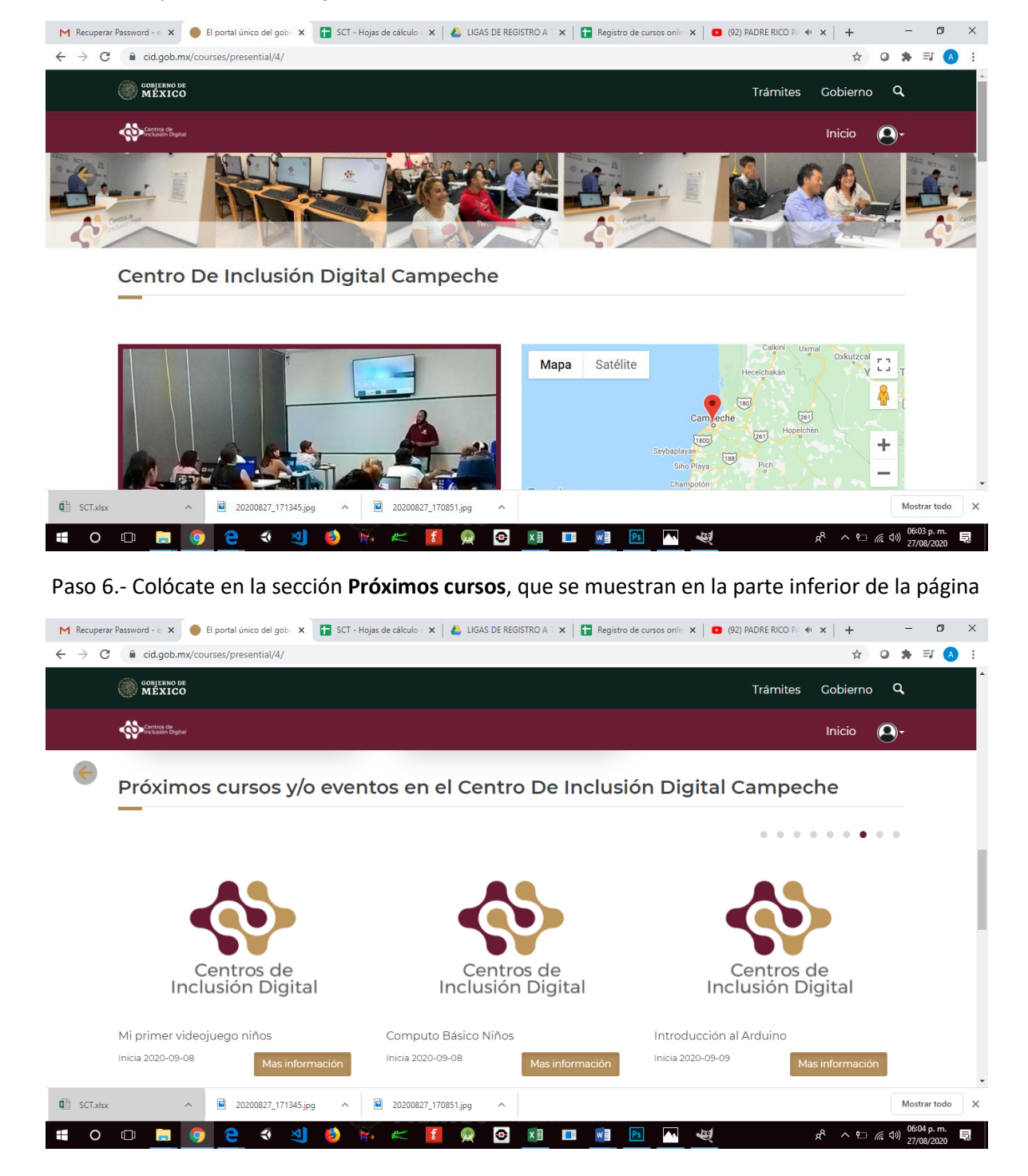

Paso 5.- desplázate hacia abajo con el cursor.

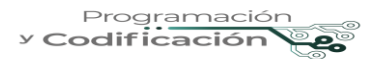

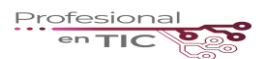

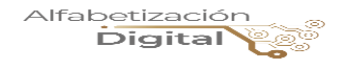

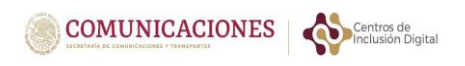

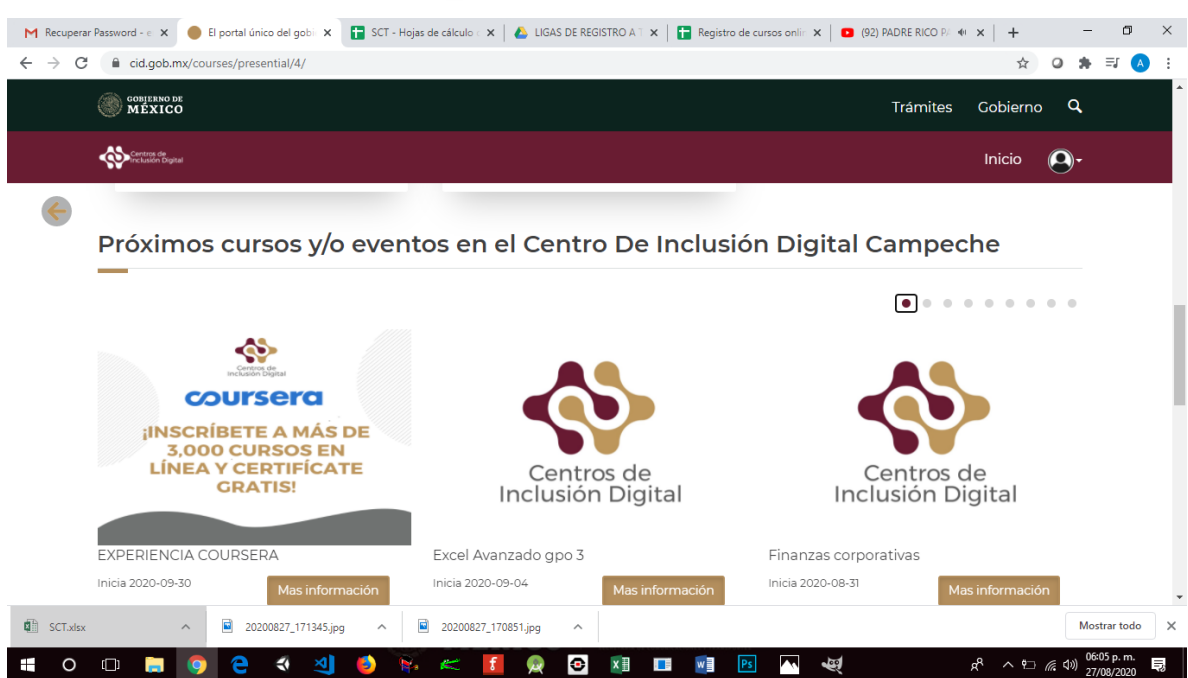

### Paso 7.- Desplázate con los puntos  $\bullet$  y elige el curso de tu agrado.

# Paso 8.- Da click en **Inscribirme**

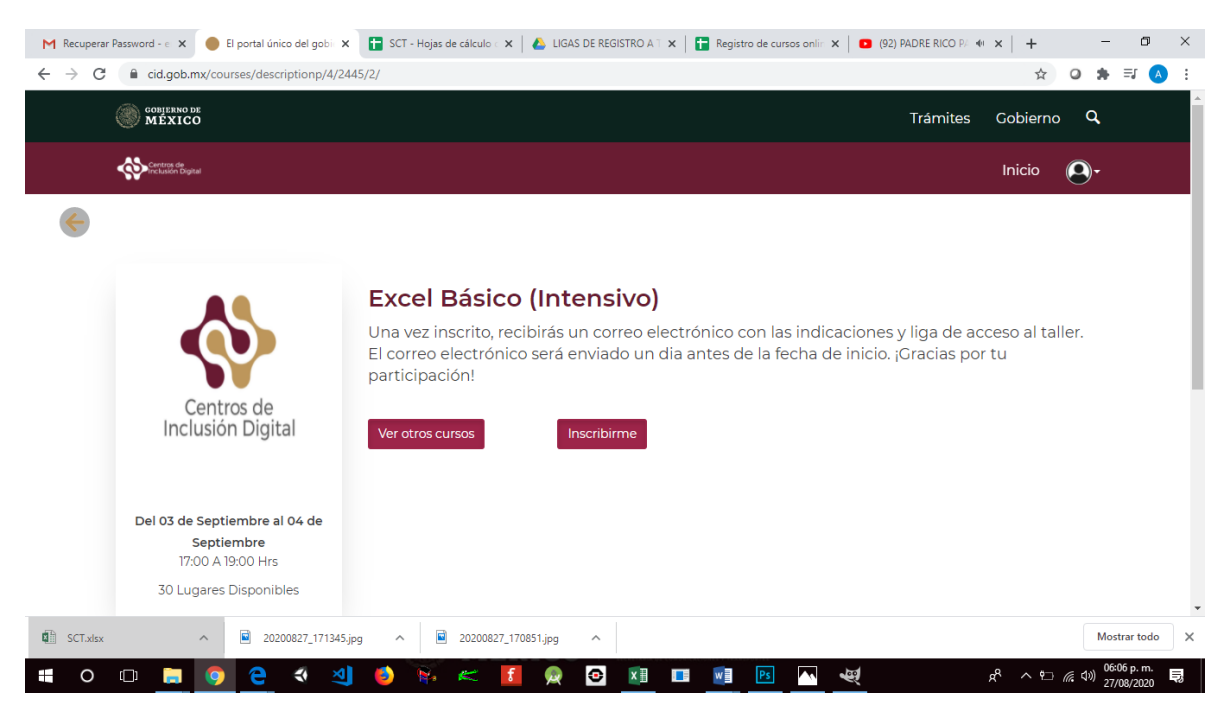

## **¡Listo! ya formas parte del Centro de Inclusión Digital Campeche.**

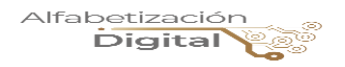

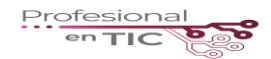

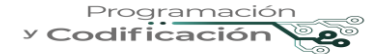